# FUJI Electric Co., Ltd MICREX-F Series Ethernet Driver

Supported version

TOP Design Studio

V1.4.4.0 or higher

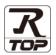

## **CONTENTS**

We would like to thank our customers for using M2I's "Touch Operation Panel (M2I TOP) Series". Read this manual and familiarize yourself with the connection method and procedures of the "TOP and external device".

## 1. System configuration

Page 2

Describes the devices required for connection, the setting of each device, cables, and configurable systems.

## 2. External device selection

Page 3

Select a TOP model and an external device.

## 3. TOP communication setting

Page 4

Describes how to set the TOP communication.

## 4. Supported addresses

Page 10

Refer to this section to check the addresses which can communicate with an external device.

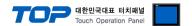

# 1. System configuration

The system configuration of TOP and "FUJI Electric Co., Ltd – MICREX-F Series" is as follows:

| Series   | CPU            | Link I/F | Communication method  | System setting                     | Cable                       |
|----------|----------------|----------|-----------------------|------------------------------------|-----------------------------|
| MICREX-F | F120S<br>F150S | FFU170B  | Ethernet<br>(TCP/UDP) | 3. TOP<br>communication<br>setting | Twisted pair cable *Note 1) |

#### \*Note 1) Twisted pair cable

- Refer to STP (Shielded Twisted Pair Cable) or UTP (Unshielded Twisted Pair Cable) Category 3, 4, 5.
- Depending on the network configuration, you can connect to components such as the hub and transceiver, and in this case, use a direct cable.

#### ■ Connection configuration

• 1:1 (one TOP and one external device) connection

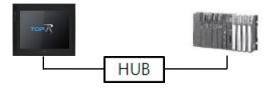

• 1:N (one TOP and multiple external devices) connection

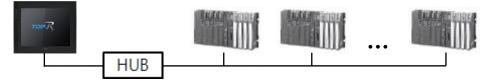

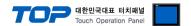

## 2. External device selection

■ Select a TOP model and a port, and then select an external device.

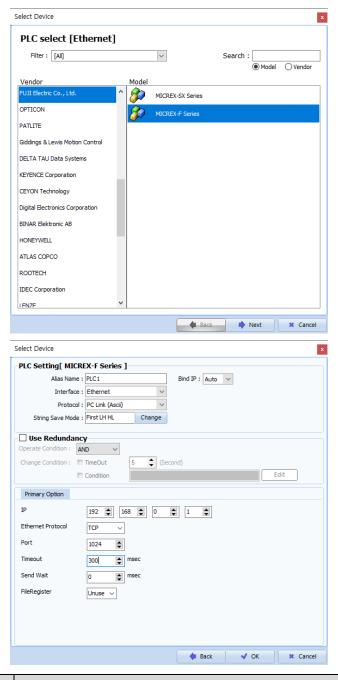

| Sett            | tings  |                                              | Contents                                                                                                    |  |                  |  |  |
|-----------------|--------|----------------------------------------------|----------------------------------------------------------------------------------------------------|--|------------------|--|--|
| TOP             | Model  | Check the TOP display and                    | Check the TOP display and process to select the touch model.                                                                                    |  |                  |  |  |
| External device | Vendor |                                              | Select the vendor of the external device to be connected to TOP.  Select "FUJI Electric Co., Ltd".                                              |  |                  |  |  |
|                 | PLC    | Select an external device to connect to TOP. |                                                                                                    |  |                  |  |  |
|                 |        | Model                                        | Interface                                                                                                    |  | Protocol         |  |  |
|                 |        | MICREX-F Series                              | Ethernet                                                                                                    |  | Set Users        |  |  |
|                 |        | Supported Protocol                           |                                                                                                    |  |                  |  |  |
|                 |        | PC Link (Ascii)                              | PC Link (Ascii)                                                                                                    |  | PC Link (Binary) |  |  |
|                 |        | -                                            | Please check the system configuration in Chapter 1 to see if the external device you want to connect is a model whose system can be configured. |  |                  |  |  |

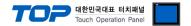

## 3. TOP communication setting

The communication can be set in TOP Design Studio or TOP main menu. The communication should be set in the same way as that of the external device.

## 3.1 Communication setting in TOP Design Studio

#### (1) Communication interface setting

- [Project > Project Property > TOP Setting] → [Project Option > "Use HMI Setup" Check > Edit > Ethernet]
  - Set the TOP communication interface in TOP Design Studio.

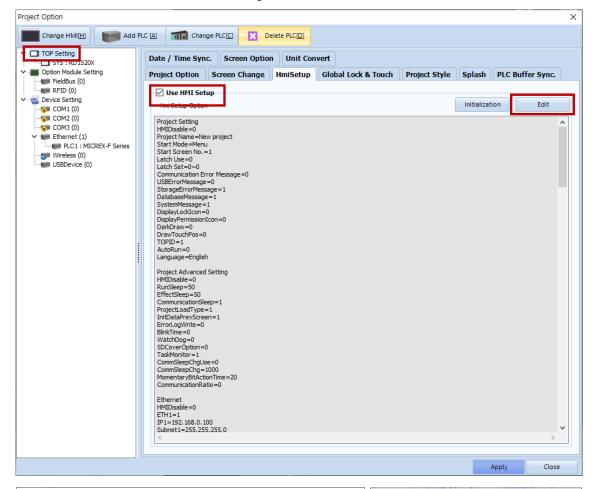

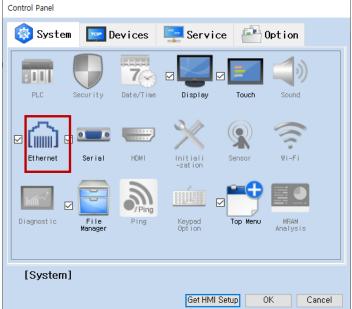

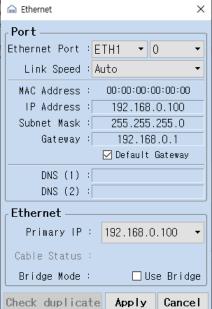

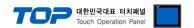

| Items                      | ТОР           | External device | Remarks |
|----------------------------|---------------|-----------------|---------|
| IP Address*Note 1) Note 2) | 192.168.0.50  | 192.168.0.51    |         |
| Subnet Mask                | 255.255.255.0 | 255.255.255.0   |         |
| Gateway                    | 192.168.0.1   | 192.168.0.1     |         |

<sup>\*</sup>Note 1) The network addresses of the TOP and the external device (the first three digits of the IP, 192 . 168 . 0 . 0) should match.

 $<sup>^{\</sup>star}$  The above settings are  $\underline{\text{examples}}$  recommended by the company.

| Items       | Description                                                      |
|-------------|------------------------------------------------------------------|
| IP Address  | Set an IP address to be used by the TOP to use over the network. |
| Subnet Mask | Enter the subnet mask of the network.                            |
| Gateway     | Enter the gateway of the network.                                |

<sup>\*</sup>Note 2) Do not use duplicate IP addresses over the same network.

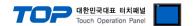

## (2) Communication option setting

■ [ Project > Project Property > Device Setting > ETHERNET > "PLC1 : MICREX-F Series"]

– Set the options of the MICREX-F Series communication driver in TOP Design Studio.

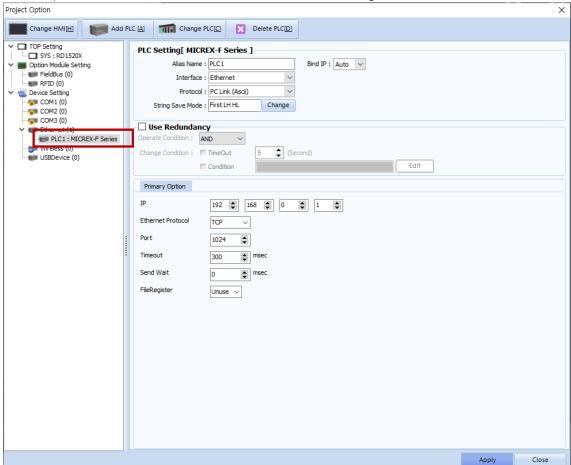

<sup>\*</sup> The above settings are examples recommended by the company.

| Items             | Settings                                                                        | Remarks               |
|-------------------|---------------------------------------------------------------------------------|-----------------------|
| Interface         | Select the TOP communication interface.                                         | Refer to "2. External |
| Protocol          | Select the TOP communication protocol.                                          | device selection".    |
| IP                | Enter the IP address of the external device.                                    |                       |
| Ethernet Protocol | Selects the Ethernet Protocol between the TOP and an external device.           | Fixed                 |
| TimeOut (ms)      | Set the time for the TOP to wait for a response from an external device.        |                       |
| SendWait (ms)     | Set the waiting time between TOP's receiving a response from an external device |                       |
|                   | and sending the next command request.                                           |                       |
| File Register     | Enables or disables the file register device.                                   |                       |

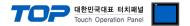

## 3.2. Communication setting in TOP

- \* This is a setting method when "Use HMI Setup" in the setting items in "3.1 TOP Design Studio" is not checked.
- Touch the top of the TOP screen and drag it down. Touch "EXIT" in the pop-up window to go to the main screen.

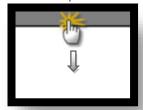

### (1) Communication interface setting

■ [Main Screen > Control Panel > Ethernet]

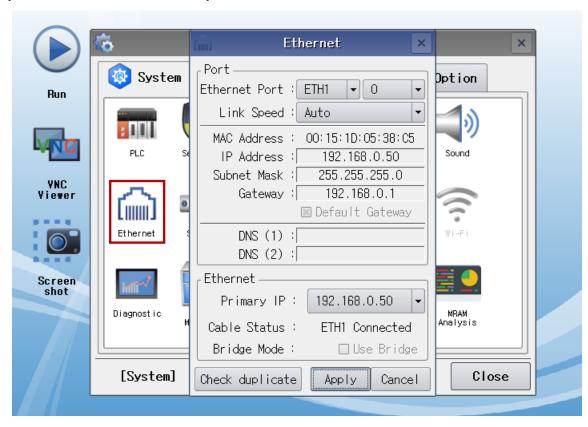

| Items                      | ТОР           | External device | Remarks |
|----------------------------|---------------|-----------------|---------|
| IP Address*Note 1) Note 2) | 192.168.0.50  | 192.168.0.51    |         |
| Subnet Mask                | 255.255.255.0 | 255.255.255.0   |         |
| Gateway                    | 192.168.0.1   | 192.168.0.1     |         |

<sup>\*</sup>Note 1) The network addresses of the TOP and the external device (the first three digits of the IP, 192.168.0.0) should match.

<sup>\*</sup> The above settings are examples recommended by the company.

| Items       | Description                                                      |
|-------------|------------------------------------------------------------------|
| IP Address  | Set an IP address to be used by the TOP to use over the network. |
| Subnet Mask | Enter the subnet mask of the network.                            |
| Gateway     | Enter the gateway of the network.                                |

<sup>\*</sup>Note 2) Do not use duplicate IP addresses over the same network.

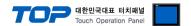

## (2) Communication option setting

■ [Main Screen > Control Panel > PLC]

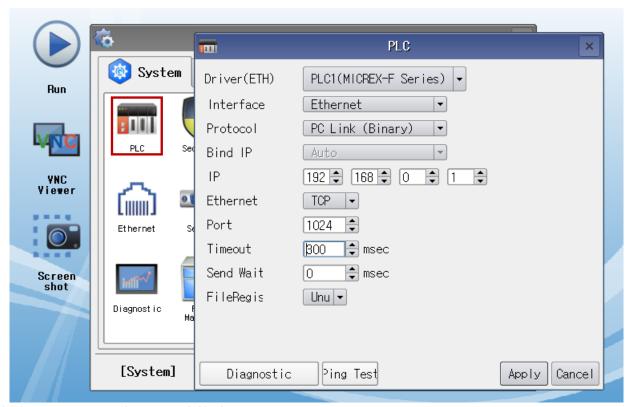

 $<sup>^{\</sup>star}$  The above settings are  $\underline{\text{examples}}$  recommended by the company.

| Items             | Settings                                                                        | Remarks               |
|-------------------|---------------------------------------------------------------------------------|-----------------------|
| Interface         | Select the TOP communication interface.                                         | Refer to "2. External |
| Protocol          | Select the TOP communication protocol.                                          | device selection".    |
| IP                | Enter the IP address of the external device.                                    |                       |
| Ethernet Protocol | Selects the Ethernet Protocol between the TOP and an external device.           | Fixed                 |
| TimeOut (ms)      | Set the time for the TOP to wait for a response from an external device.        |                       |
| SendWait (ms)     | Set the waiting time between TOP's receiving a response from an external device |                       |
|                   | and sending the next command request.                                           |                       |
| File Register     | Enables or disables the file register device.                                   |                       |

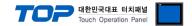

## 3.3 Communication diagnostics

- Check the interface setting status between the TOP and external device.
- Touch the top of the TOP screen and drag it down. Touch "EXIT" in the pop-up window to go to the main screen.
- Check if the port (ETH1/ETH2) settings you want to use in [Control Panel > Ethernet] are the same as those of the external device.
- Diagnosis of whether the port communication is normal or not
- Touch "Communication diagnostics" in [Control Panel > PLC].
- The Diagnostics dialog box pops up on the screen and determines the diagnostic status.

| ОК             | Communication setting normal                                                                             |
|----------------|----------------------------------------------------------------------------------------------------|
| Time Out Error | Communication setting abnormal                                                                           |
|                | - Check the cable, TOP, and external device setting status. (Reference: Communication diagnostics sheet) |

#### ■ Communication diagnostics sheet

- If there is a problem with the communication connection with an external terminal, please check the settings in the sheet below.

| Items           | Conter                                | Contents                  |    | ieck | Remarks                                                                        |  |
|-----------------|---------------------------------------|---------------------------|----|------|--------------------------------------------------------------------------------|--|
| System          | How to connect the sys                | stem                      | OK | NG   | 1. Contains ann financial                                                      |  |
| configuration   | Connection cable name                 |                           | OK | NG   | 1. System configuration                                                        |  |
| TOP             | Version information                   | OK                        | NG |      |                                                                                |  |
|                 | Port in use                           |                           | OK | NG   |                                                                                |  |
|                 | Driver name                           |                           | OK | NG   |                                                                                |  |
|                 | Other detailed settings               |                           | OK | NG   |                                                                                |  |
|                 | Relative prefix                       | Project setting           | OK | NG   | 2. External device selection                                                   |  |
|                 |                                       | Communication diagnostics | ОК | NG   | 3. Communication setting                                                       |  |
|                 | Ethernet port setting                 | IP Address                | OK | NG   |                                                                                |  |
|                 |                                       | Subnet Mask               | OK | NG   |                                                                                |  |
|                 |                                       | Gateway                   | OK | NG   |                                                                                |  |
| External device | CPU name                              |                           | OK | NG   |                                                                                |  |
|                 | Communication port name (module name) |                           | OK | NG   |                                                                                |  |
|                 | Protocol (mode)                       |                           | OK | NG   |                                                                                |  |
|                 | Setup Prefix                          |                           | OK | NG   |                                                                                |  |
|                 | Other detailed settings               |                           | OK | NG   |                                                                                |  |
|                 | Ethernet port setting                 | IP Address                | OK | NG   |                                                                                |  |
|                 |                                       | Subnet Mask               | OK | NG   |                                                                                |  |
|                 |                                       | Gateway                   | OK | NG   |                                                                                |  |
|                 | Check address range                   |                           | OK | NG   | 4. Supported addresses (For details, please refer to the PLC vendor's manual.) |  |

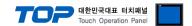

# 4. Supported addresses

The devices available in TOP are as follows:

The device range (address) may differ depending on the CPU module series/type. The TOP series supports the maximum address range used by the external device series. Please refer to each CPU module user manual and be take caution to not deviate from the address range supported by the device you want to use.

| Device | Description       |                 | Bit                         | Word                  | Size   | Remarks |
|--------|-------------------|-----------------|-----------------------------|-----------------------|--------|---------|
| В      | I/O relay         |                 | B000.00 – B511.15           | B000 – B511           | 16 bit |         |
| М      | Auxiliary relay   |                 | M000.00 – M511.15           | M000 – M511           | 16 bit |         |
| K      | Keep relay        |                 | K00.00 - K63.15             | K00 – K63             | 16 bit |         |
| F      | Special relay     |                 | F0000.00 - F4095.15         | F0000 - F4095         | 16 bit |         |
| Α      | Announce relay    |                 | A0000.00 - A4095.15         | A0000 – A4095         | 16 bit |         |
| D      | Different relay   |                 | D00.00 - D63.15             | D00 - D63             | 16 bit |         |
| W9     | Current value of  | 0.1 sec timer   | -                           | W9.000 - W9.511       | 32 bit |         |
| TS     | Set value of tim  | er              | -                           | TS000 - TS511         | 32 bit |         |
| TR     | Current value of  | timer           | -                           | TR000 - TR511         | 32 bit |         |
| CS     | Set value of cou  | ınter           | -                           | CS000 – CS255         | 32 bit |         |
| CR     | Current value of  | counter         | -                           | CR000 – CR255         | 32 bit |         |
| DB     | Data memory       |                 | -                           | BD0000 - BD4095       | 32 bit |         |
| WL     |                   | No. 1 block     | WL000.00 - WL511.15         | WL000 – WL511         | 16 bit |         |
| W21    | P-link station    | No. 2 block     | W21.0000.00 - W21.4095.15   | W21.0000 – W21.4095   | 16 bit |         |
| W22    | 0 memory          | No. 3 block     | W22.0000.00 - W22.4095.15   | W22.0000 – W22.4095   | 16 bit |         |
| W23    |                   | No. 4 block     | W23.0000.00 - W23.4095.15   | W23.0000 – W23.4095   | 16 bit |         |
| W24    | Direct I/O        |                 | W24.000.00 - W24.255.15     | W24.000 - W24.255     | 16 bit |         |
| W25    | Analog work are   | ea              | -                           | W25.000 – W25.511     | 32 bit |         |
| W26    | Last value of dif | ferential relay | W26.00.00 - W26.63.15       | W26.00 - W26.63       | 16 bit |         |
| W30    |                   |                 |                             |                       |        |         |
| -      | File memory       |                 | W30.0000.00 - W109.4095.15  | W30.0000 – W109.4095  | 16 bit |         |
| W109   |                   |                 |                             |                       |        |         |
| W120   |                   | No. 1 block     | W120.0000.00 - W120.4095.15 | W120.0000 - W120.4095 | 16 bit |         |
| W121   | P-link station    | No. 2 block     | W121.0000.00 - W121.4095.15 | W121.0000 - W121.4095 | 16 bit |         |
| W122   | 1 memory          | No. 3 block     | W122.0000.00 - W122.4095.15 | W122.0000 - W122.4095 | 16 bit |         |
| W123   |                   | No. 4 block     | W123.0000.00 - W123.4095.15 | W123.0000 - W123.4095 | 16 bit |         |
| W125   | Calender          |                 | -                           | W125.0 – W125.5       | 16 bit |         |